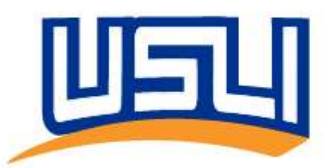

## USLI-SNAP Registration – US & Canada

## Please note that Google Chrome and Microsoft Edge will provide you the best experience for accessing USLI-SNAP

- 1. Navigate to:
	- a. United States: insurance.usli.com
	- b. **Canada: insurance.usli.ca**
- 2. Enter your corporate email address
- 3. Click the Send verification code button. You will receive an email containing the verification code from "Microsoft on behalf of USLI"

Verification is necessary. Please click Send button.

pennysmart@usli.com

## Send verification code

## 4. Enter the verification code and click Verify code

Verification code has been sent to your inbox. Please copy it to the input box below.

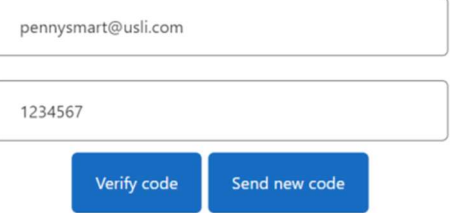

5. Please enter a new password and enter it again to confirm it.

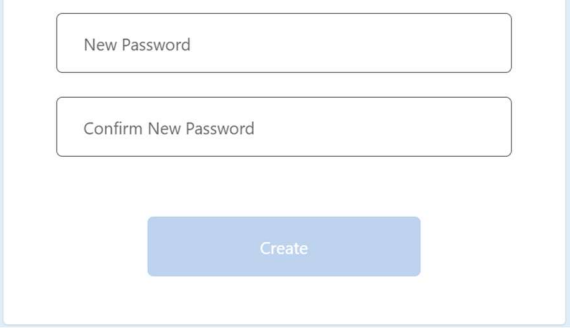

6. Click Create and you will be registered and logged into the New Experience

NEED SUPPORT? If you receive an error message during the registration process, please send a screenshot of the error to support@usli.com for assistance.